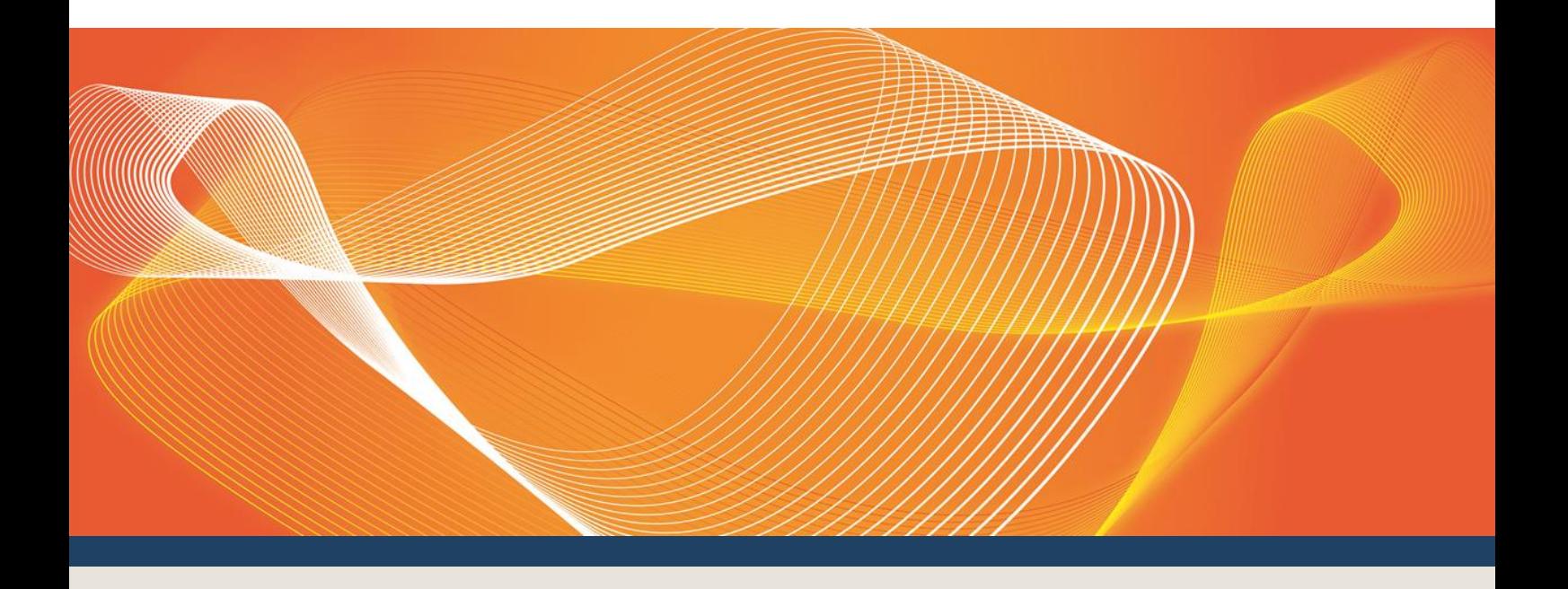

# VAR DISPATCH WEB INTERFACE USER GUIDE

VERSION 0.3

Published: November 2015

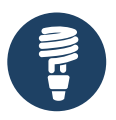

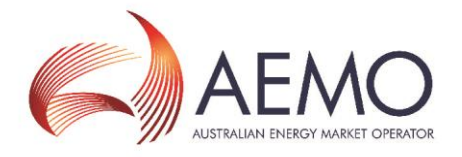

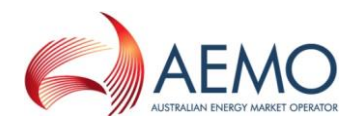

## IMPORTANT NOTICE

#### **Purpose**

AEMO has prepared this document to provide information about the VAR Dispatch web interface, as at the date of publication.

#### **Disclaimer**

This document or the information in it may be subsequently updated or amended. This document does not constitute legal or business advice, and should not be relied on as a substitute for obtaining detailed advice about the National Electricity Law, the National Electricity Rules, or any other applicable laws, procedures or policies. AEMO has made every effort to ensure the quality of the information in this document but cannot guarantee its accuracy or completeness.

Accordingly, to the maximum extent permitted by law, AEMO and its officers, employees and consultants involved in the preparation of this document:

- make no representation or warranty, express or implied, as to the currency, accuracy, reliability or completeness of the information in this document; and
- are not liable (whether by reason of negligence or otherwise) for any statements or representations in this document, or any omissions from it, or for any use or reliance on the information in it.

© The material in this publication may be used in accordance with th[e copyright permissions](http://www.aemo.com.au/en/About-AEMO/Copyright-Permissions) on AEMO's website.

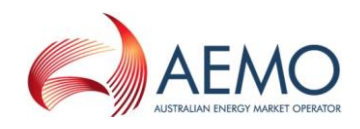

## **CONTENTS**

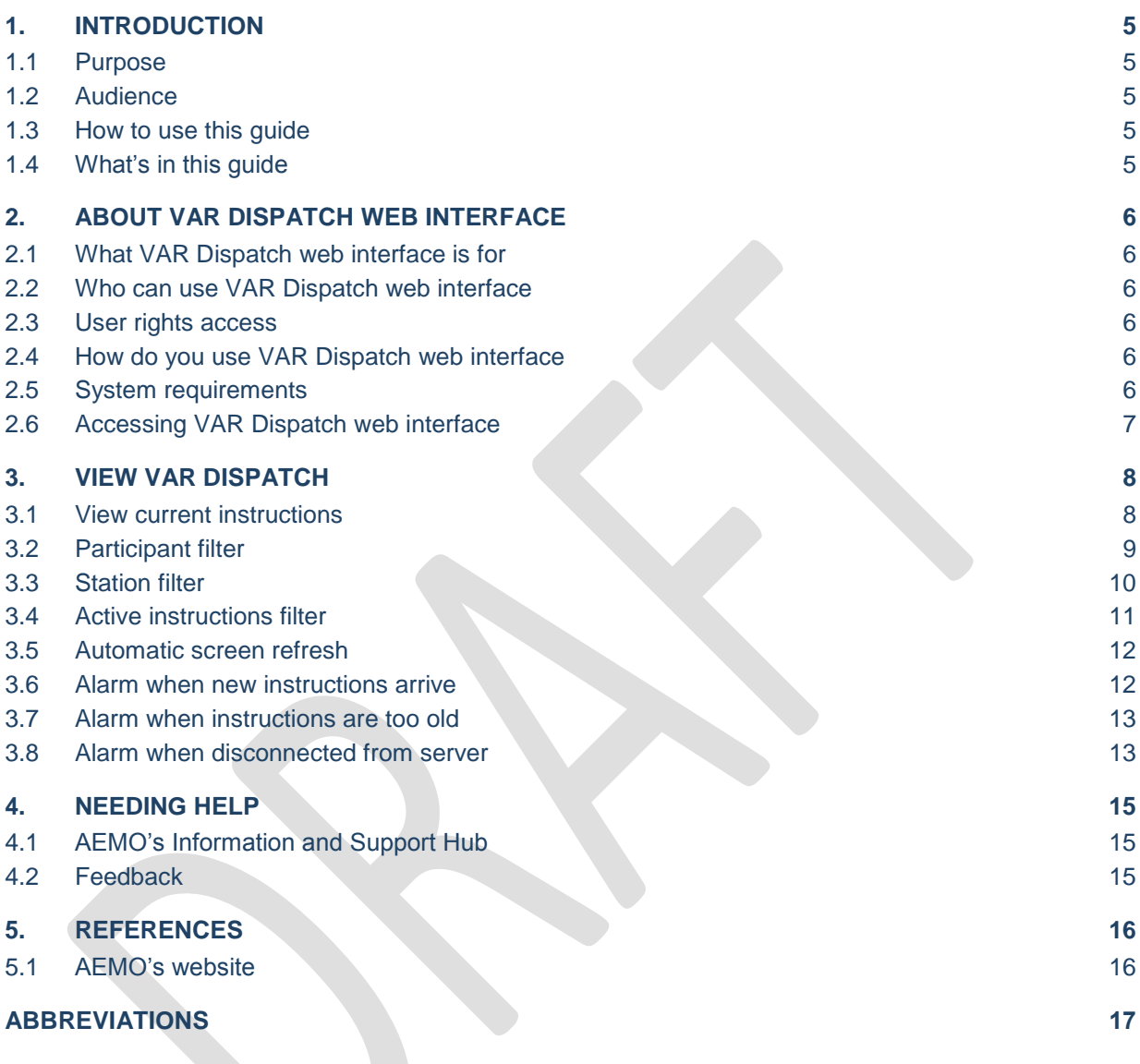

## TABLES

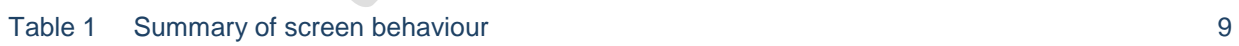

## **FIGURES**

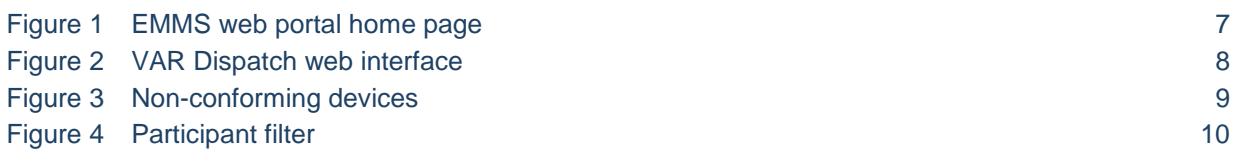

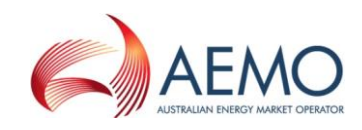

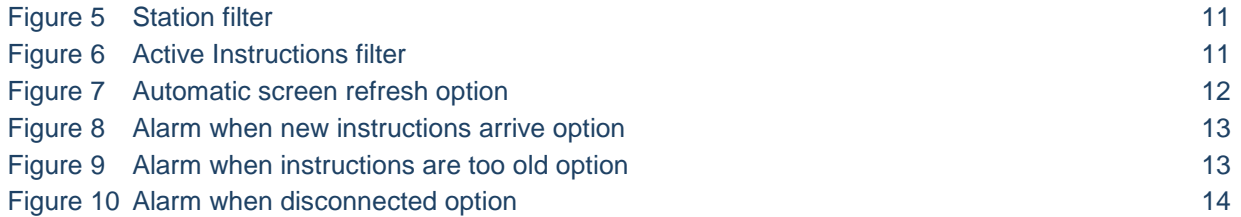

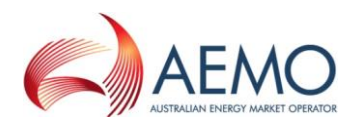

## <span id="page-4-0"></span>1. INTRODUCTION

## <span id="page-4-1"></span>**1.1 Purpose**

This guide provides an understanding of the VAR Dispatch web interface in AEMO's Electricity Market Management System (EMMS) web portal.

This document is written in plain language for ease of reading. Where there is a discrepancy between the Rules, and information or a term in this document, the Rules take precedence.

## <span id="page-4-2"></span>**1.2 Audience**

This guide is relevant to Reactive Plant Operators (RPO) requiring an understanding of the Var Dispatch web interface in the EMMS web portal. Additionally, Participant Administrators may use this guide to find out the relevant entity(s) to grant to users requiring access to the Var Dispatch web interface.

## <span id="page-4-3"></span>**1.3 How to use this guide**

Use this guide to help you use the Var Dispatch web interface. It is organised according to the menu item in the System Security web application in the EMMS web portal.

[Text in this format](#page-15-0) indicates a direct hyperlink with details of the resource listed in ["References"](#page-15-0) on page [16.](#page-15-0)

## <span id="page-4-4"></span>**1.4 What's in this guide**

- Chapter [2](#page-5-0) ["About Var Dispatch Web Interface"](#page-5-0) on page [6](#page-5-0) explains what it is for, who can use it, how it is used, and how to access it.
- Chapter [3](#page-7-0) ["View Var Dispatch"](#page-7-0) on page [8](#page-7-0) explains the various elements on the Var Dispatch web interface and its data in detail.
- Chapter [4](#page-14-0) ["Needing Help"](#page-14-0) on page [15](#page-14-0) provides information to assist participants with IT related issues and provides guidance for requesting assistance from AEMO.
- Chapter [5](#page-15-0) ["References"](#page-15-0) on page [16](#page-15-0) is a resource section containing related information that may assist you and describes where to find the resources mentioned throughout this guide.

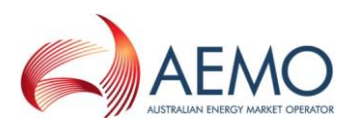

## <span id="page-5-0"></span>2. ABOUT VAR DISPATCH WEB INTERFACE

### <span id="page-5-1"></span>**2.1 What VAR Dispatch web interface is for**

The VAR Dispatch web interface is used by RPOs to view the latest and current instructions issued by VDS.

### <span id="page-5-2"></span>**2.2 Who can use VAR Dispatch web interface**

Persons having access to the VAR Dispatch web interface include registered participants and AEMO.

### <span id="page-5-3"></span>**2.3 User rights access**

Your organisation's participant administrator (PA) grants you permission to use the VAR Dispatch web interface. The entity required for access is:

MMS\_VAR – Mvar Webpage

Where a participant user has user rights assigned by more than one participant, they interactively choose the participant they represent, using the Set Participant option.

For more information about user administration and the Set Participant option, see [Guide to User Rights](http://aemo.com.au/About-the-Industry/Information-Systems/Using-Energy-Market-Information-Systems#URM)  [Management.](http://aemo.com.au/About-the-Industry/Information-Systems/Using-Energy-Market-Information-Systems#URM)

### <span id="page-5-4"></span>**2.4 How do you use VAR Dispatch web interface**

The VAR Dispatch web interface is part of AEMO's EMMS web portal and is accessed using a web browser. See "View Var Dispatch" in section [3.](#page-7-0)

You can also:

• See information for other participant IDs you have permission to access, using the Set Participant function. This function allows you to act for another participant without having to log out, change IDs, and log in again. For permission to see other participant IDs using Set Participant, see your company's PA.

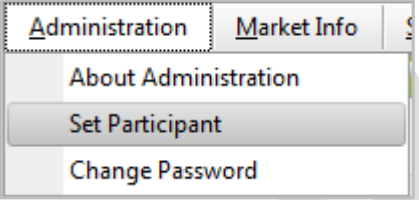

### <span id="page-5-5"></span>**2.5 System requirements**

The VAr Dispatch web interface is accessed using a web browser and requires:

- Microsoft Internet Explorer (IE) version 9 or later (IE version 10 Compatibility View is not supported); Chrome is also a viable option.
- A monitor capable of 1024 x 768 screen resolution.
- Access to MarketNet.

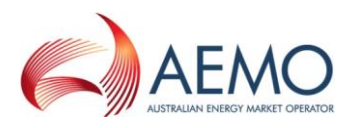

A user ID, password, and the website address where the application is located on AEMO's network, provided by your company's participant administrator. Access is handled by your company's participant administrator.

The VAR Dispatch web interface runs on both Windows and Unix-like operating systems.

For more details about MarketNet, see [Guide to Information Systems.](http://aemo.com.au/About-the-Industry/Information-Systems/)

## <span id="page-6-0"></span>**2.6 Accessing VAR Dispatch web interface**

To access the VAr Dispatch web interface web application:

1. Using your web browser, access the EMMS web portal, either:

Pre-production: [https://mms.preprod.nemnet.net.au](https://mms.preprod.nemnet.net.au/)

Production: [https://mms.prod.nemnet.net.au](https://mms.prod.nemnet.net.au/)

*Note: the EMMS web portal provides you with a clear indication of the environment you are working in by providing a different background colour behind the participant identifier bar located beneath the menu bar. The production environment has a navy background and the pre-production environment has a green background.*

- 2. Sign in using the user ID and password provided by your company's PA.
- 3. On the top menu, click **System Security**, and then **View Var Dispatch**.

#### <span id="page-6-1"></span>**Figure 1 EMMS web portal home page**

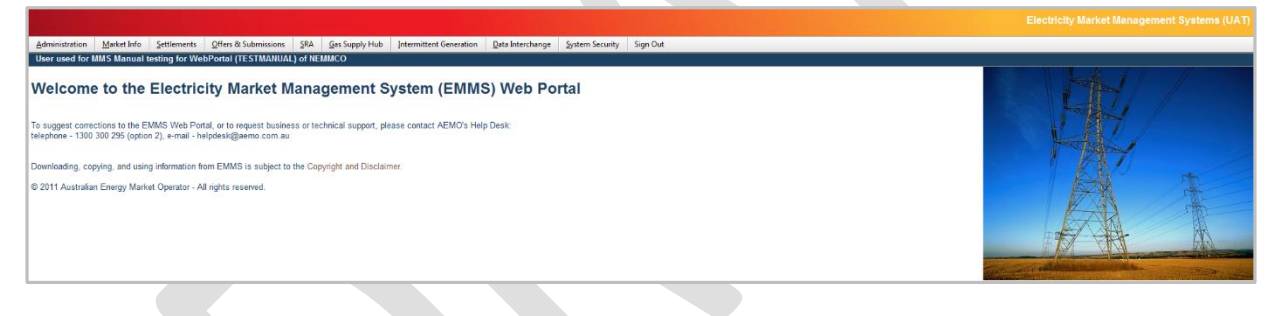

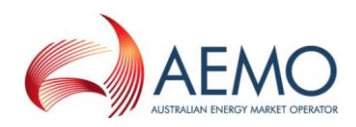

## <span id="page-7-0"></span>3. VIEW VAR DISPATCH

This chapter describes the Var Dispatch web interface and its data in detail.

## <span id="page-7-1"></span>**3.1 View current instructions**

The Var Dispatch web interface displays the latest instructions issued by the VAR Dispatch Scheduling System (VDS), illustrated in [Figure 2](#page-7-2) below.

#### <span id="page-7-2"></span>**Figure 2 VAR Dispatch web interface**

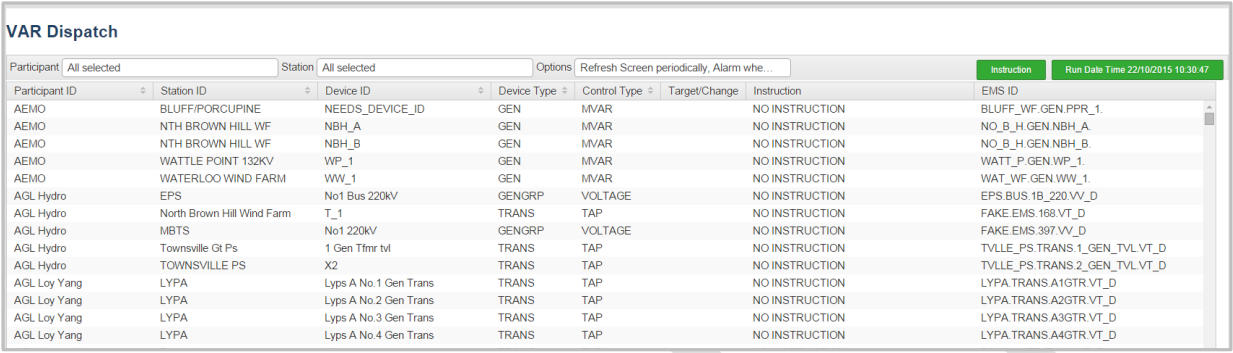

The following information displays:

- **Participant drop-down filter:** A list of all participant's preferred name for the RPOs (Reactive Plant Operator). Refer to section [3.2.](#page-8-0)
- **Station drop-down filter:** A list of all station names contained within the most recent instructions file. Refer to section [3.3.](#page-9-0)
- **Options drop-down list with the following options:**
	- Only show devices with active instructions: Refer to section [3.4.](#page-10-0)
	- Refresh screen periodically: Refer to section [3.5.](#page-11-0)
	- Alarm when new Instructions arrive: Refer to section [3.6.](#page-11-1)
	- Alarm when Instructions are too old: Refer to section [3.7.](#page-12-0)
	- Alarm when disconnected: Refer to section [3.8.](#page-12-1)
- **Instruction status:** Informs users whether instructions are currently active or a signal file has been issued to clear instructions.
- **Run Date Time:** Displays the date/time of the latest VDS run.
- **Instructions grid with the following fields:**
	- Participant ID: The participant's preferred name for the RPO.
	- Station ID: The company/participant preferred name of the substation the equipment is located at.
	- Device ID: The company/participant preferred name of an equipment.
	- Device Type: One of REACTOR, CAPACITOR, GEN, SVC, TRANS or GENGRP but may be extended to other types.
	- Control Type: The type of issued control.
	- Target/Change: Instruction for the device for this interval null denotes no instruction.

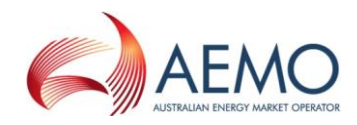

- Instruction: Verbose summary of instruction.
- EMS ID: The unique identifier for reference within AEMO –matches equipment names between NOS and EMS.

#### **3.1.1 Summary of screen behaviour**

Screen elements exhibit certain behaviours under specific scenarios. [Table 1](#page-8-1) summarises the screen behaviour depending on the scenario.

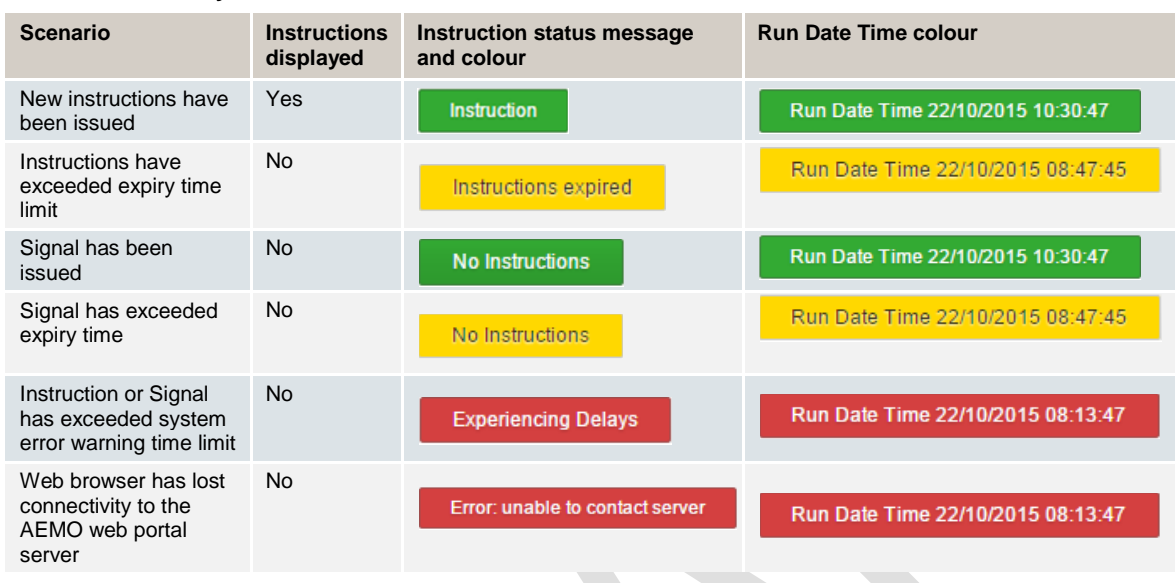

<span id="page-8-1"></span>**Table 1 Summary of screen behaviour**

#### **3.1.2 Non-conforming devices**

Non-conforming devices are highlighted in red.

<span id="page-8-2"></span>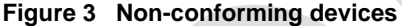

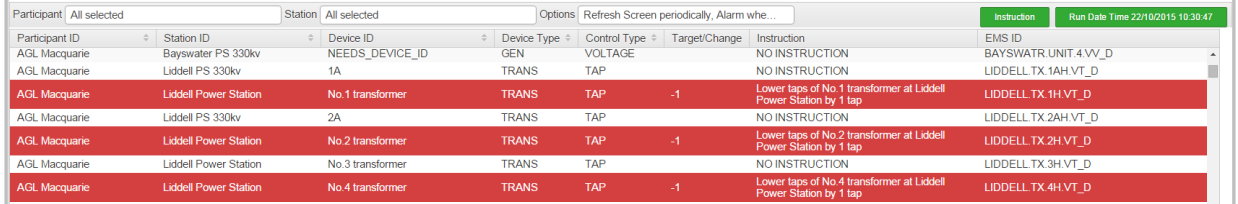

#### <span id="page-8-0"></span>**3.2 Participant filter**

The Participant filter shown in [Figure 4](#page-9-1) below displays a list of all participant's preferred name for the RPOs contained within the most recent instructions file displayed in the web interface.

To filter the instructions displayed on the screen for specific participants:

- Click on the **Participant** drop-down filter box to expand and display the participant list.
- Click the desired checkboxes to select or deselect participants. The screen automatically applies the filter as they are selected or deselected.

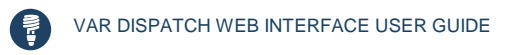

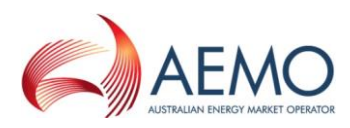

Click on the **Participant** drop-down filter box to collapse and hide the participant list.

#### <span id="page-9-1"></span>**Figure 4 Participant filter**

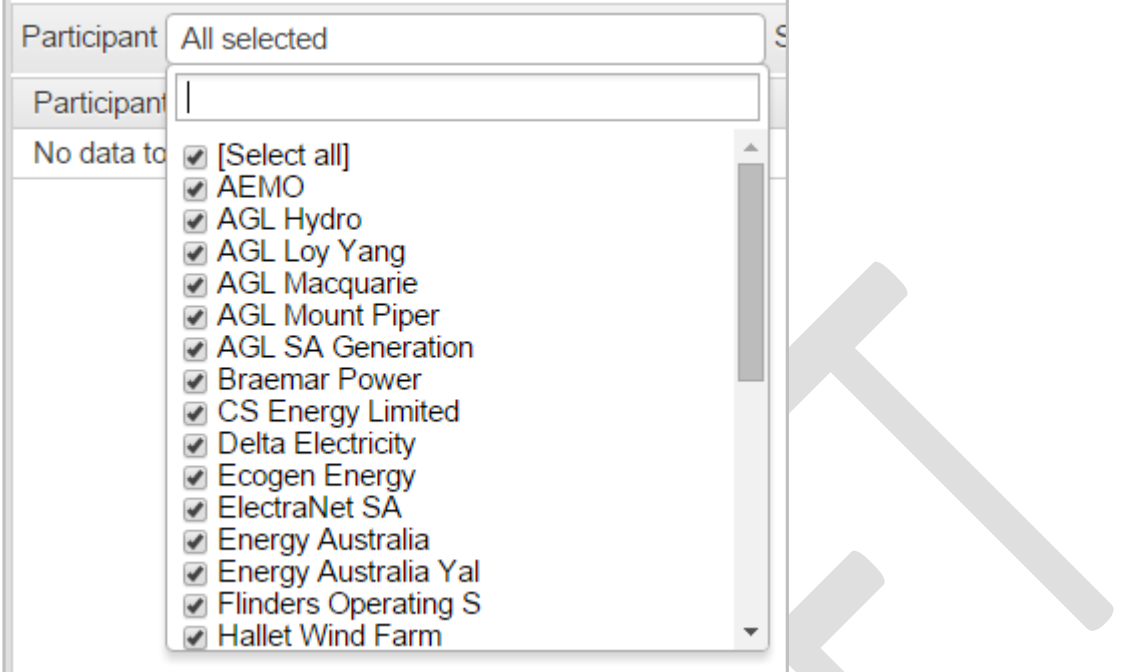

### <span id="page-9-0"></span>**3.3 Station filter**

The Station filter shown in [Figure 5](#page-10-1) below displays a list of all station names contained within the most recent instructions file displayed in the web interface. The Station filter is dynamically populated with the stations that are operated by the participants selected in the Participant filter described in section [3.1.](#page-7-1) Stations are grouped by participant, with the participant name shown in bold.

To filter the instructions displayed on the screen for specific stations:

- Click on the **Station** drop-down filter box to expand and display the station list.
- Click the desired checkboxes to select or deselect stations. The screen automatically applies the filter as they are selected or deselected.
- Click on the **Station** drop-down filter box to collapse and hide the station list.

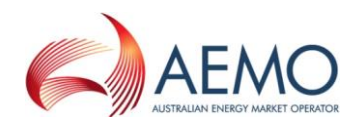

#### <span id="page-10-1"></span>**Figure 5 Station filter**

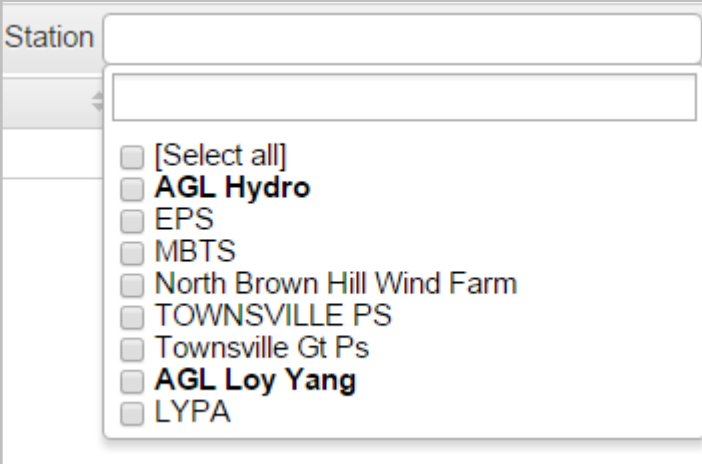

Clicking on the participant name in the station list will select/deselect all stations listed in that participant group.

## <span id="page-10-0"></span>**3.4 Active instructions filter**

The Active Instructions filter shown in [Figure 6](#page-10-2) below filters the screen to display only devices with active instructions. Inactive instructions are identified by the words "NO INSTRUCTION" appearing in the Instruction field.

To apply the active instructions filter:

- Click on the **Options** drop-down box to expand and display the options list.
- Click the **Only show devices with active instructions** checkbox. The screen automatically applies the filter once it is selected or deselected.
- Click on the **Options** drop-down box to collapse and hide the options list.

#### <span id="page-10-2"></span>**Figure 6 Active Instructions filter**

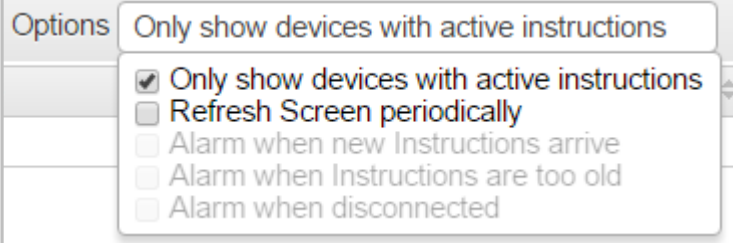

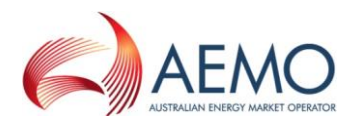

## <span id="page-11-0"></span>**3.5 Automatic screen refresh**

The automatic screen refresh option shown in [Figure 7](#page-11-2) triggers the web interface to periodically check for new instructions on a set time interval. When this option is selected, all three alarm options are automatically selected by default. Refer to sections [3.6,](#page-11-1) [3.7](#page-12-0) and [3.8](#page-12-1) for further details on the alarm options.

When this option is selected for the first time, a disclaimer pop-up explains that this option prevents the user session from time out and automatic log off, potentially exposing the computer to unintended users gaining access. Upon accepting, the disclaimer box does not re-appear in future visits to this web page using the same computer.

To apply the auto screen refresh option:

- Click on the **Options** drop-down box to expand and display the options list.
- Click the **Refresh Screen periodically** checkbox.
- Click on the **Options** drop-down box to collapse and hide the options list.

#### <span id="page-11-2"></span>**Figure 7 Automatic screen refresh option**

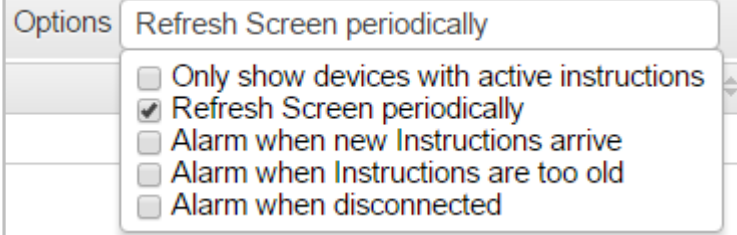

The screen can also be manually refresh at any time by clicking the Refresh button  $\subseteq$  on your browser.

### <span id="page-11-1"></span>**3.6 Alarm when new instructions arrive**

The 'alarm when new instructions arrive' option shown in [Figure 8](#page-12-2) triggers an audible alarm when it detects that the web interface has received new active instructions (target is not null) for one or more devices listed on the screen. This check occurs with each page refresh, therefore this option is only available for selection if the automatic screen refresh option has also been selected (refer to section [3.5\)](#page-11-0)

To apply the auto screen refresh option:

- Click on the **Options** drop-down box to expand and display the options list.
- Click the **Refresh Screen periodically** checkbox (if not already selected).
- Click the **Alarm when new Instructions arrive** checkbox.
- Click on the **Options** drop-down box to collapse and hide the options list.

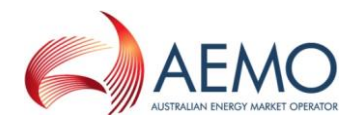

#### <span id="page-12-2"></span>**Figure 8 Alarm when new instructions arrive option**

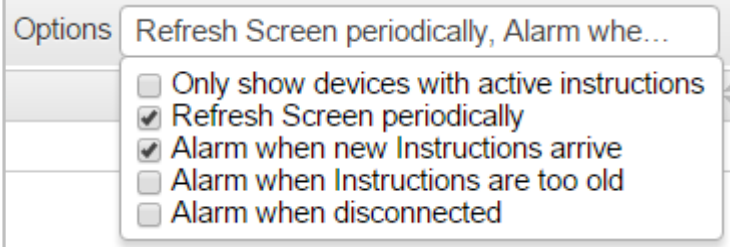

### <span id="page-12-0"></span>**3.7 Alarm when instructions are too old**

The 'alarm when instructions are too old' option shown in [Figure 9](#page-12-3) triggers an audible alarm when it detects that the instructions displayed on the screen have exceeded their expiry time. The expiry time is determined by the time elapsed since the Run Date Time of the instructions. This check occurs with each page refresh, therefore this option is only available for selection if the automatic screen refresh option has also been selected (refer to section [3.5\)](#page-11-0)

To apply the auto screen refresh option:

- Click on the **Options** drop-down box to expand and display the options list.
- Click the **Refresh Screen periodically** checkbox (if not already selected).
- Click the **Alarm when Instructions are too old** checkbox.
- Click on the **Options** drop-down box to collapse and hide the options list.

#### <span id="page-12-3"></span>**Figure 9 Alarm when instructions are too old option**

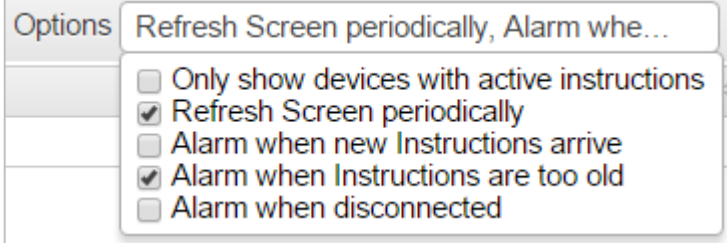

### <span id="page-12-1"></span>**3.8 Alarm when disconnected from server**

The 'alarm when disconnected from server' option shown in [Figure 10](#page-13-0) triggers an audible alarm when the web browser detects a loss of connectivity with the web portal server. This check occurs with each page refresh, therefore this option is only available for selection if the automatic screen refresh option has also been selected (refer to section [3.5\)](#page-11-0)

To apply the auto screen refresh option:

- Click on the **Options** drop-down box to expand and display the options list.
- Click the **Refresh Screen periodically** checkbox (if not already selected).
- Click the **Alarm when disconnected** checkbox.

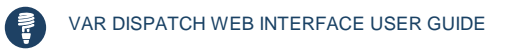

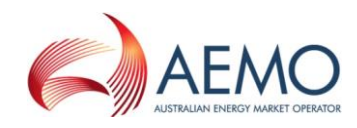

Click on the **Options** drop-down box to collapse and hide the options list.

#### <span id="page-13-0"></span>**Figure 10 Alarm when disconnected option**

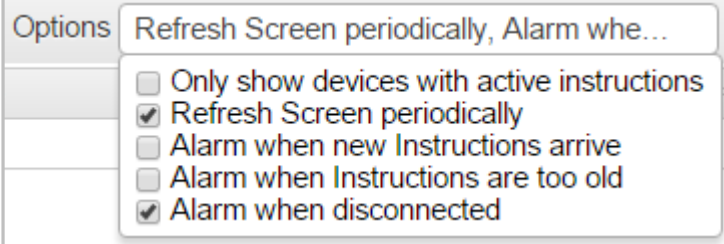

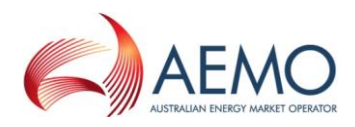

## <span id="page-14-0"></span>4. NEEDING HELP

## <span id="page-14-1"></span>**4.1 AEMO's Information and Support Hub**

#### **4.1.1 Contacting AEMO's Information and Support Hub**

Assistance is requested through AEMO's Information and Support Hub using one of the following methods:

• Phone: 1300 AEMO 00 (1300 236 600) and follow the prompts.

For non-urgent issues, normal coverage is 8:00 AM to 6:00 PM on weekdays, Australian Eastern Standard Time (AEST).

Email: [supporthub@aemo.com.au](mailto:supporthub@aemo.com.au)

Please note that AEMO recommends participants call AEMO's Information and Support Hub for all urgent issues.

#### **4.1.2 Information to provide AEMO**

Please provide the following information when requesting assistance from AEMO:

- Your name
- Organisation name
- Participant ID
- System or application name
- Environment: production or pre-production
- Problem description
- Screenshots

For AEMO software-related issues please also provide:

- Version of software
- Properties or log files
- Replication Manager support dump and instance name (if Data Interchange problem)

### <span id="page-14-2"></span>**4.2 Feedback**

To suggest improvements to this guide, please contact the [AEMO Information and Support Hub.](mailto:supporthub@aemo.com.au?subject=Feedback)

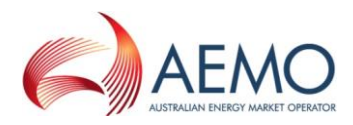

## <span id="page-15-0"></span>5. REFERENCES

The resources listed in this section contain additional related information that may assist you.

- AEMO Information and Support Hub: phone: 1300 AEMO 00 (1300 236 600), and follow the prompts; email: [supporthub@aemo.com.au.](mailto:supporthub@aemo.com.au)
- National Gas Rules (NGR) and National Electricity Rules (NER): see the Australian Energy Market Commission (AEMC) website [http://www.aemc.gov.au.](http://www.aemc.gov.au/)

## <span id="page-15-1"></span>**5.1 AEMO's website**

You can find the following documents on AEMO's website:

- "Energy Market Registration", links to registration applications and related information: <http://wwww.aemo.com.au/registration/registration.html> (Home>Energy Market Registration). Viewed 1 February 2012.
- Participant Rights Administration User Interface Guide, for information about managing a web portal account (accounts are created in MSATS), <http://www.aemo.com.au/electricityops/userguide.html> (Home>Electricity Retail & Metering>MSATS>MSATS Participant User Interface Guides). Viewed 1 February 2012.
- "Systems Access Policy":<http://www.aemo.com.au/registration/infosystems.html#policy> (Home>Energy Market Registration>Understanding Energy Market Information Systems). Viewed 1 February 2012.
- "Understanding Energy Market Information Systems", Information systems information, related documents, and access forms: [http://www.aemo.com.au/registration/infosystems.html.](http://www.aemo.com.au/registration/infosystems.html) (Home>Energy Market Registration>Understanding Energy Market Information Systems). Viewed 1 February 2012.

It is important to ensure that you are reading the current version of any document.

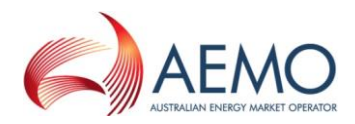

## <span id="page-16-0"></span>ABBREVIATIONS

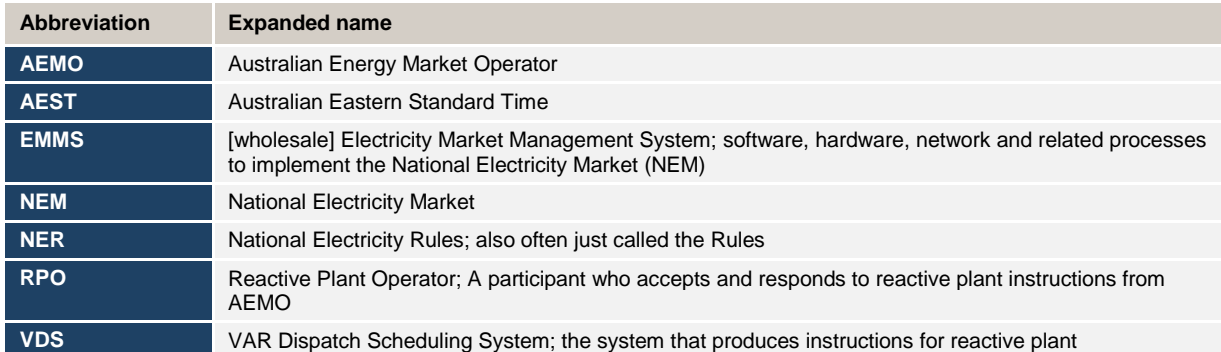